# Google Meet 使用手冊

## (使用 Google Meet 須登入 Google 帳號)

### **一、 開啟 Google Meet 視訊會議**

### **(一) 使用工具:**

有喇叭及麥克風功能的桌機、筆電、平版、手機皆可使用。

#### **(二) 加入會議方式:**

- 1. 會議網址連結**:**會議當天直接點連結即可連到視訊會議。
- 2. 代碼方式:可直接將會議代碼貼上「輸入會議代碼或連結」之選項
- 3. Gmail 信箱: 透過當時提供的 gmail 信箱收信後,點選加入會議即可等待會議主辦方之同 意。
- **4. 請務必將您的信箱帳號名稱改為:學校校名\_參與者姓名與職稱,以便會議進行。**下午4:26 · 5月18日週二 ② 口 @ ::: **Coogle Meet**

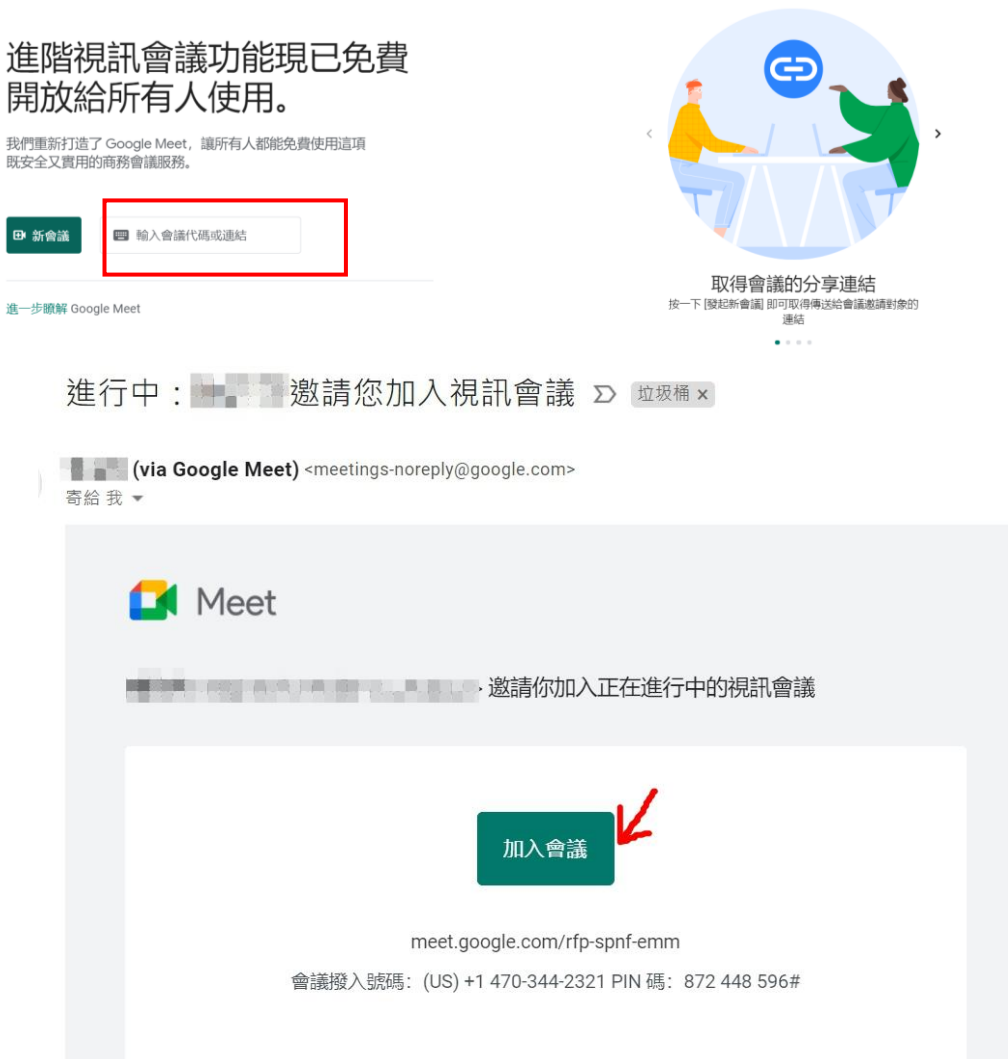

- **(三) 加入會議前:**
	- 1. 點擊會議連結後,即出現視訊畫面及加入會議選項,此時檢查畫面是否清晰以及麥克 **風與影像**開關,按下**「立即加入」**,畫面將進入視訊會議畫面。

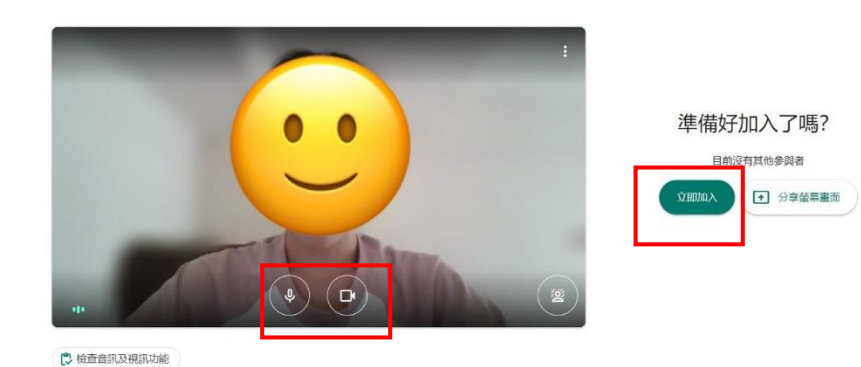

2. **更換背景:** 如擔心視訊背景干擾到其他參與者,可點擊右下**「虛擬背景」**,將可將背 景模糊處理,也可以將背景換成圖片。

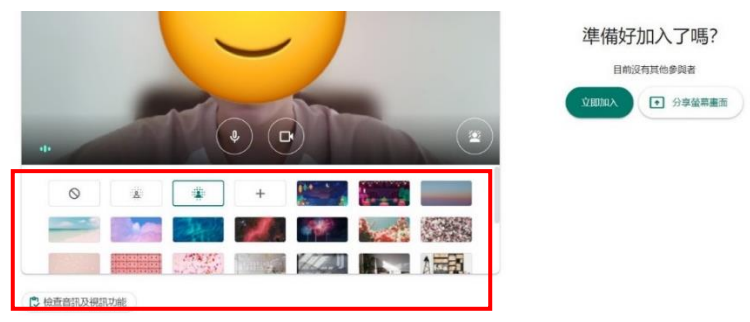

- **(四) 進入會議(會議室將於正式會議開始前半小時前開啟):**
	- 1. 進入後與工作人員確認麥克風與喇叭是否有聲音,再關閉您的麥克風,等待會議正式 開始。
	- 2. 畫面中間將出現所有參與者,您將出現於右上。

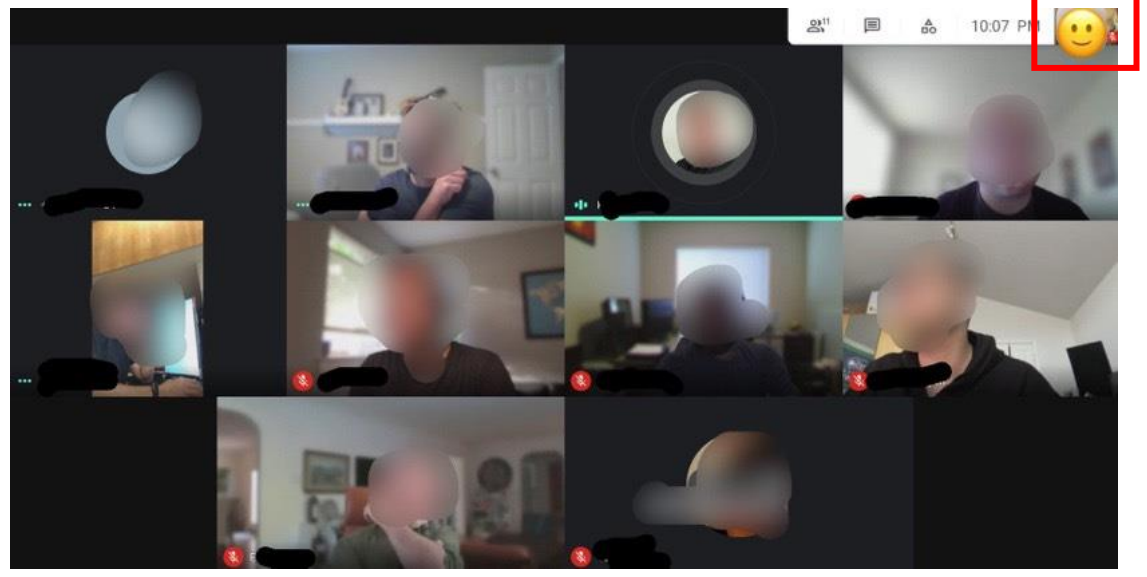

3. Q&A時間:請多加利用訊息留言或是舉手按鈕,等待主席請您發言時,再開啟麥克 風。

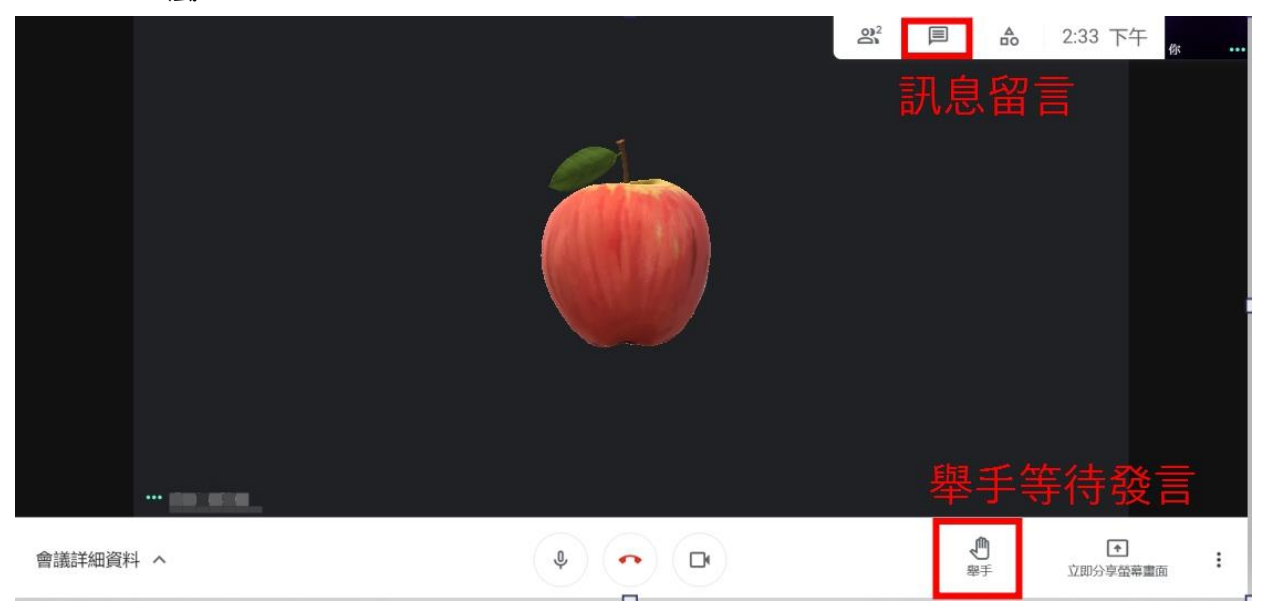

4. 即時訊息:點選此功能將出現對話框,可傳送訊息給線上參與者進行文字交流;或是 收音出現問題時,可使用此功能告知。

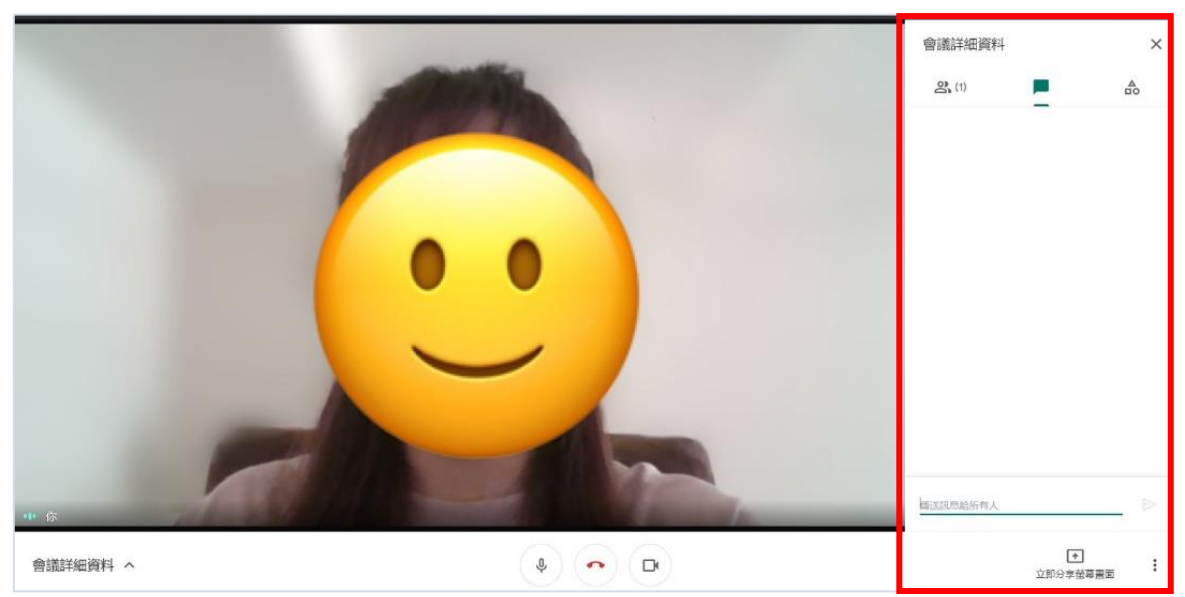